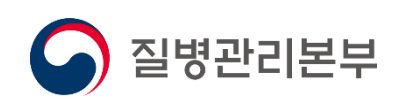

- 병의원 -

# 사용자 매뉴얼 2021.01

# 고혈압당뇨병등록관리시스템

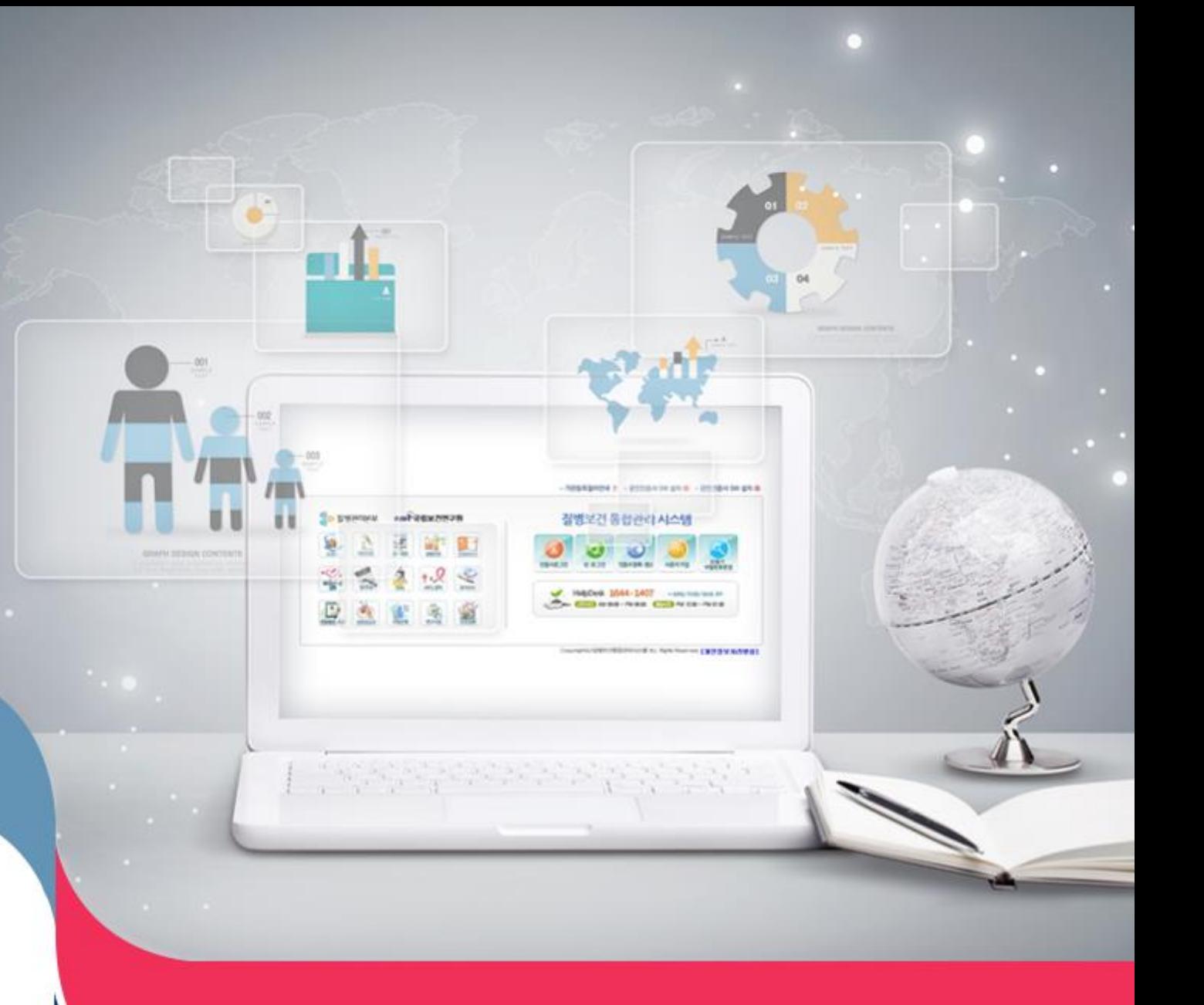

## **Ⅰ 시스템 공통**

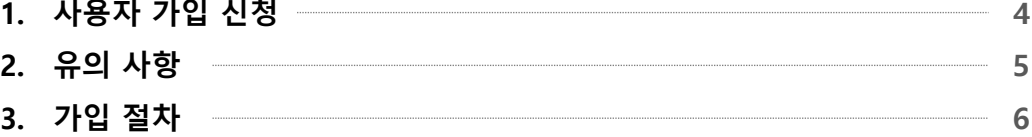

### Ⅱ **고혈압당뇨병등록관리시스템**

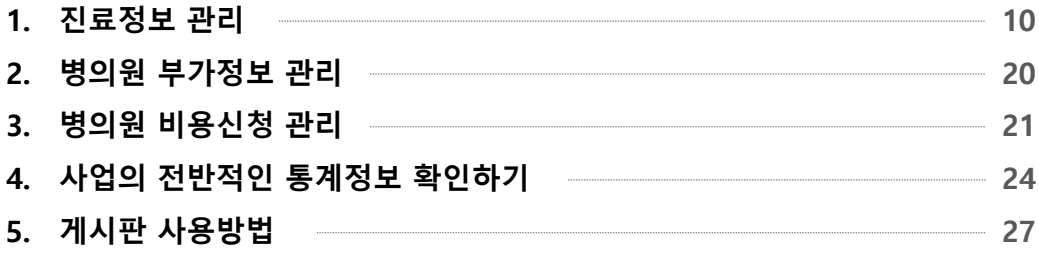

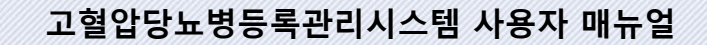

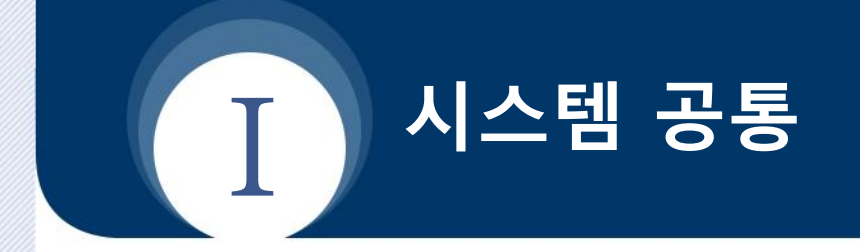

- **1. 사용자 가입 신청**
- **2. 유의 사항**
- **3. 가입 절차**

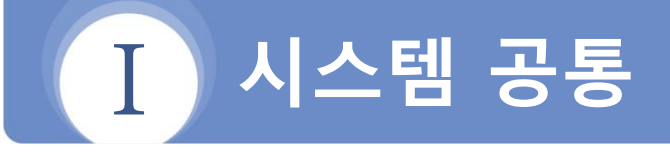

#### **사용자 가입 신청 1**

#### **가입 절차 요약**

- 1) 질병보건통합관리시스템(https://is.kdca.go.kr)으로 접속
- 2) 사용자 가입신청 버튼을 클릭

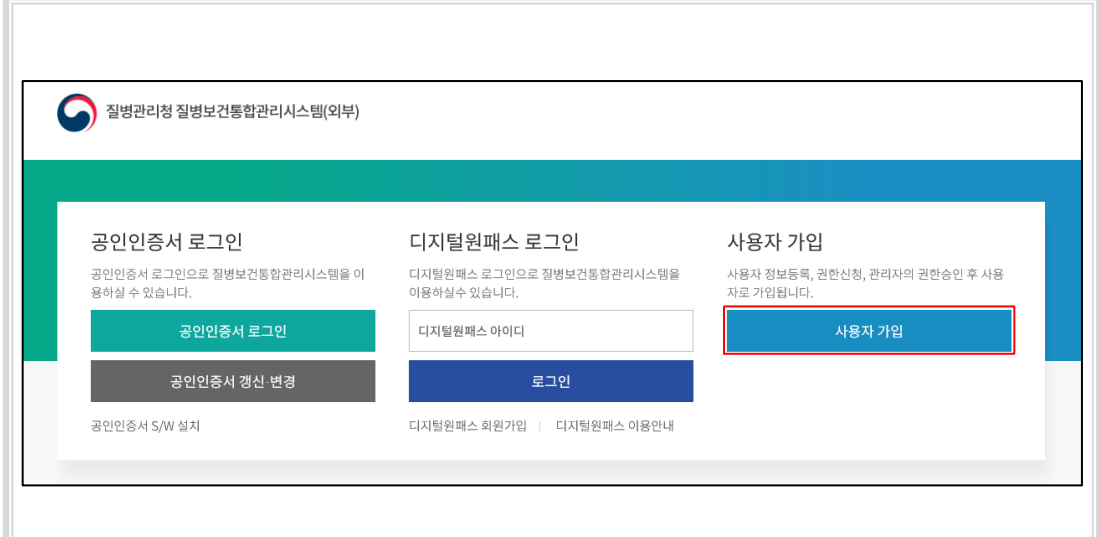

3) 사용자가입신청에서 1) 개인정보수집동의, 2) 인증서등록 3) 사용자정보등록, 4) 권한신청 절차를 거쳐 가입완료

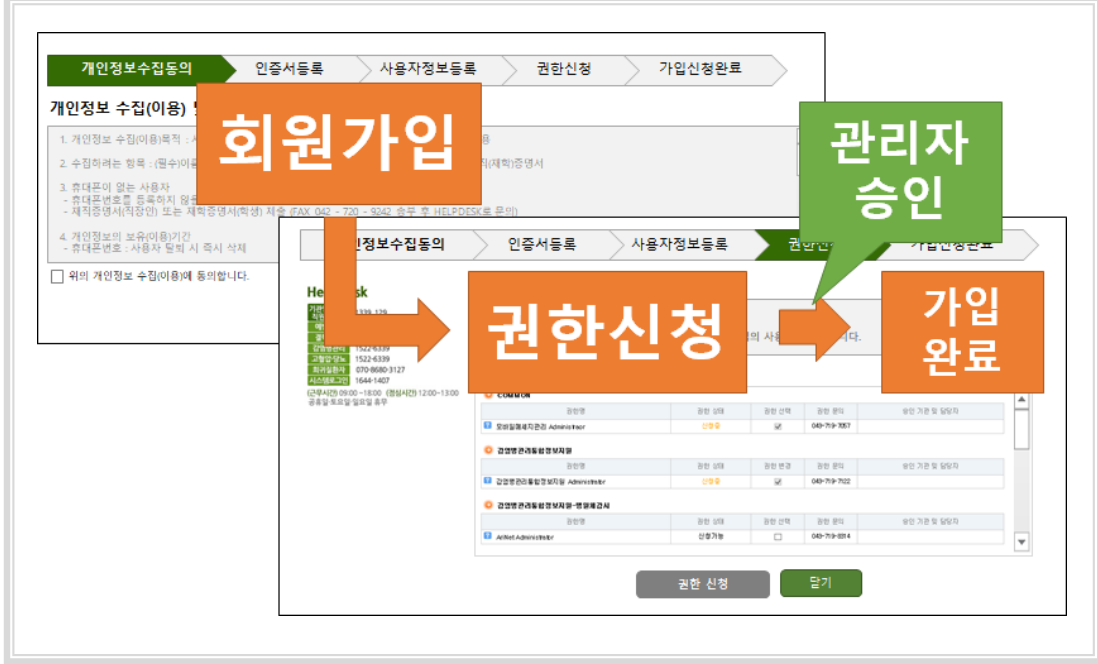

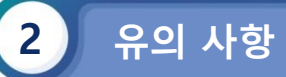

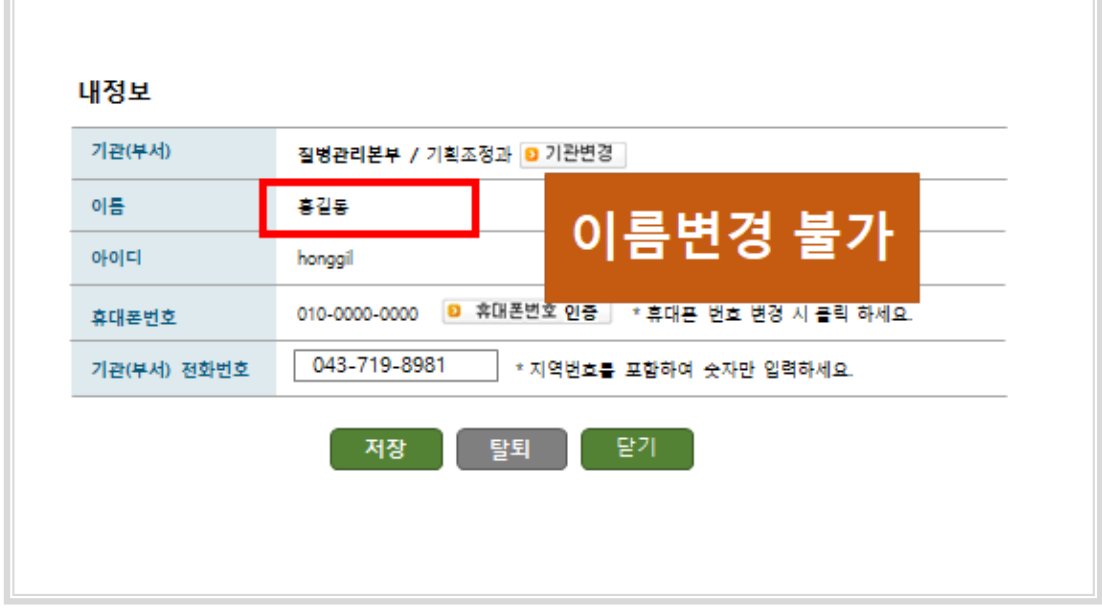

- 사용자명은 회원가입시 등록된 실명으로만 사용 (변경 불가)

- 인증서 중복 등록 불가

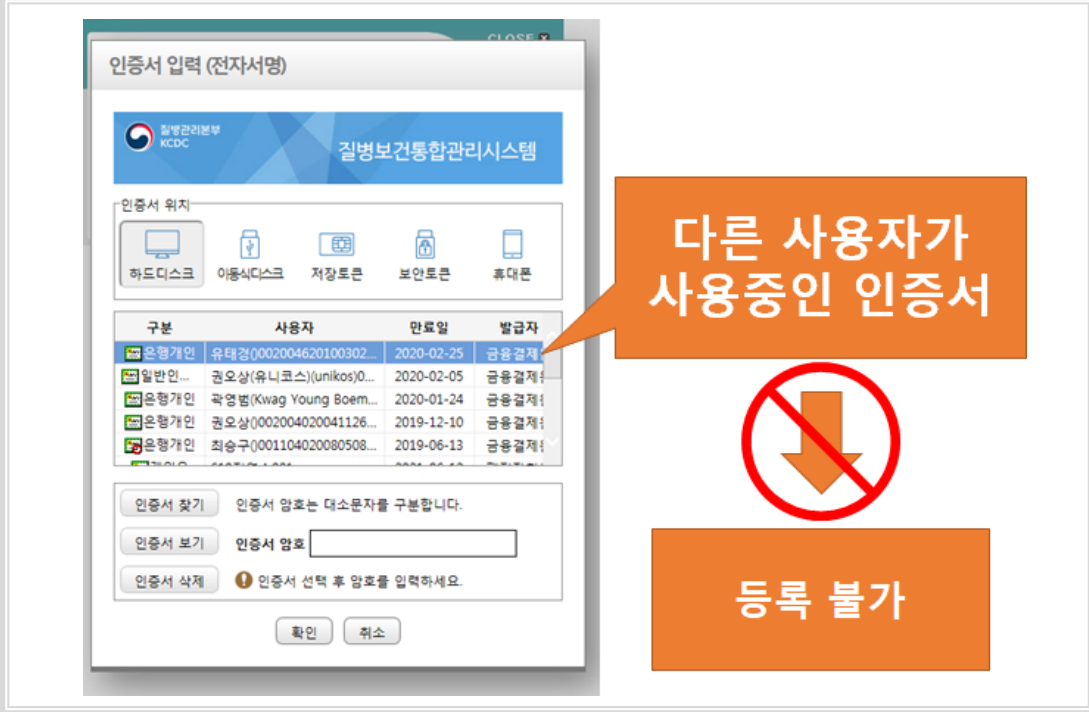

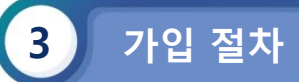

#### **1) 개인정보수집동의**

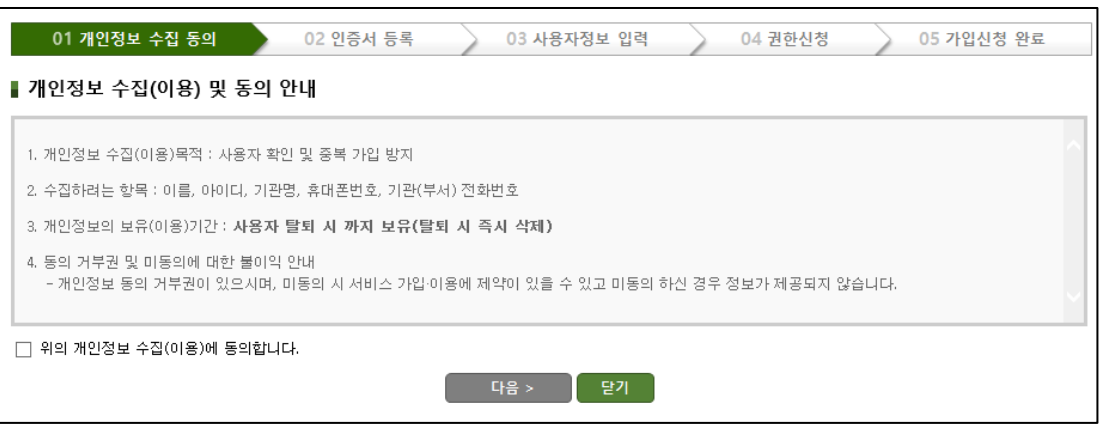

#### **2) 인증서등록 (1/2)**

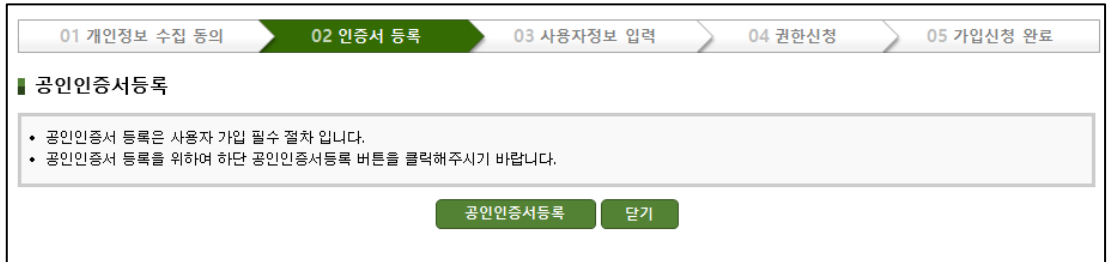

#### **2) 인증서등록 (2/2)**

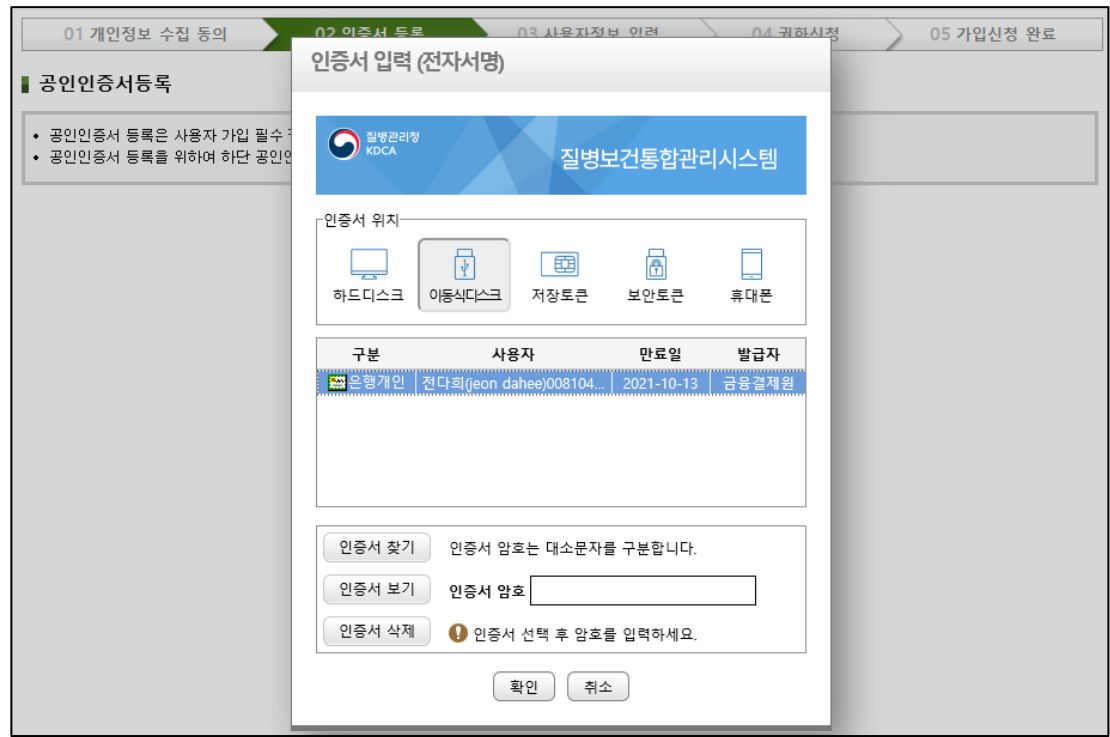

#### **4) 사용자정보등록**

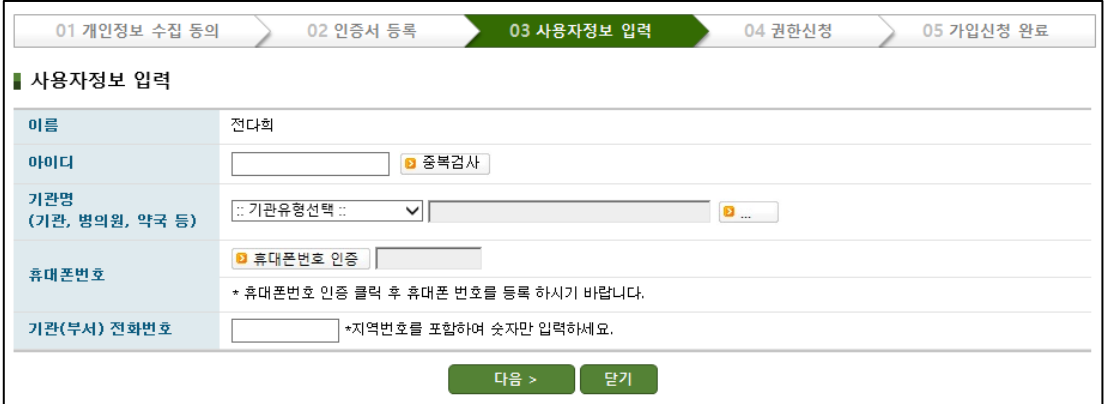

#### **5) 권한신청**

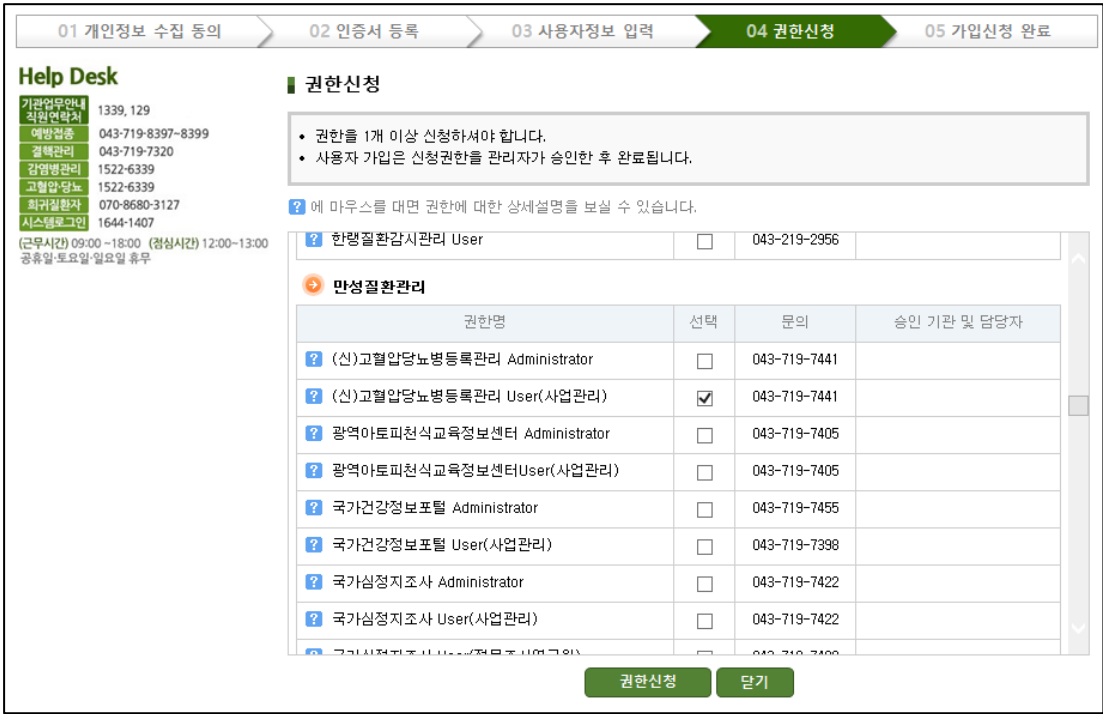

#### **6) 가입신청완료**

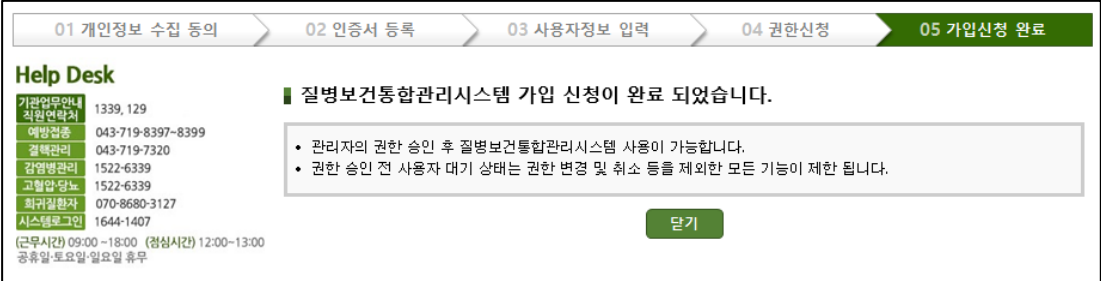

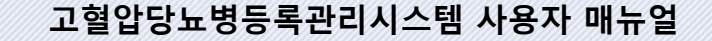

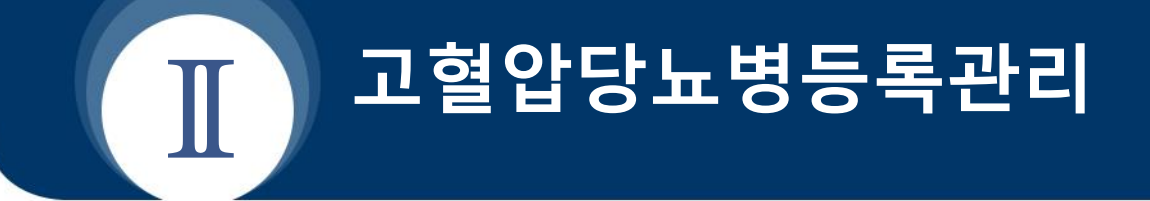

- **1. 진료정보 관리**
- **2. 병의원 부가정보 관리**
- **3. 병의원 비용신청 관리**
- **4. 사업의 전반적인 통계정보 확인하기**
- **5. 게시판 사용방법**

# **Ⅱ 고혈압당뇨병등록관리**

#### **개 요**

방문환자를 등록하고 환자의 진료정보를 작성하거나 신청비용 총현황을 열람합니다.

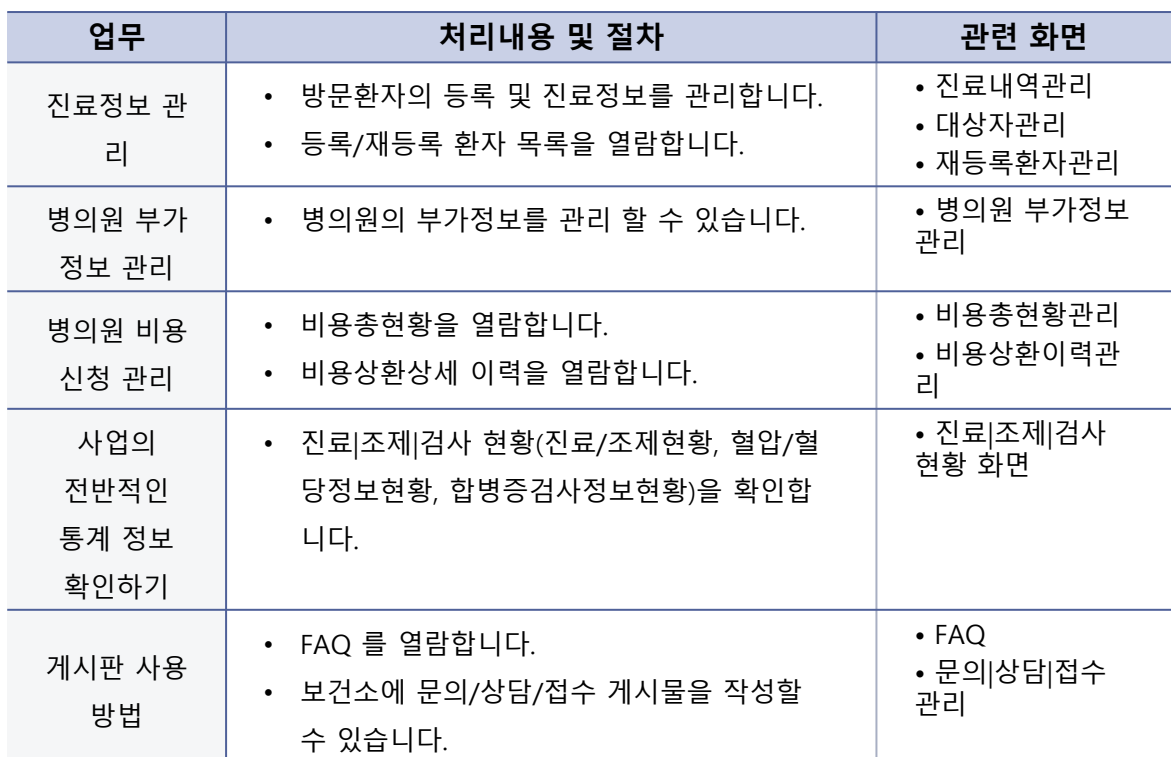

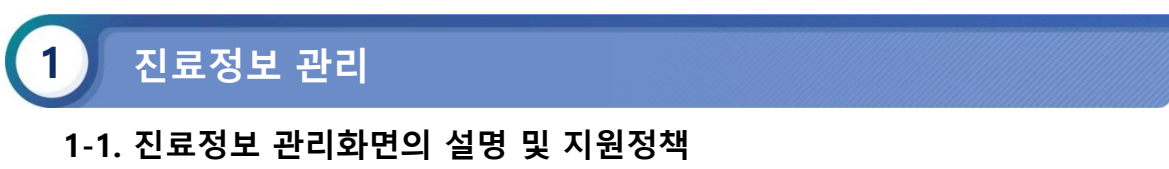

#### **처리 절차**

- 고혈압당뇨병등록관리시스템 > 대상자관리 > 진료내역관리 >메뉴로 이동합니다.
- 환자의 주민번호, 성명을 입력하고 조회 버튼을 클릭하여 시스템에 등록된 환자 목록 을 조회하여 환자의 상세 진료 내역을 확인합니다.

#### **(1) 진료정보 관리화면의 설명 및 지원정책**

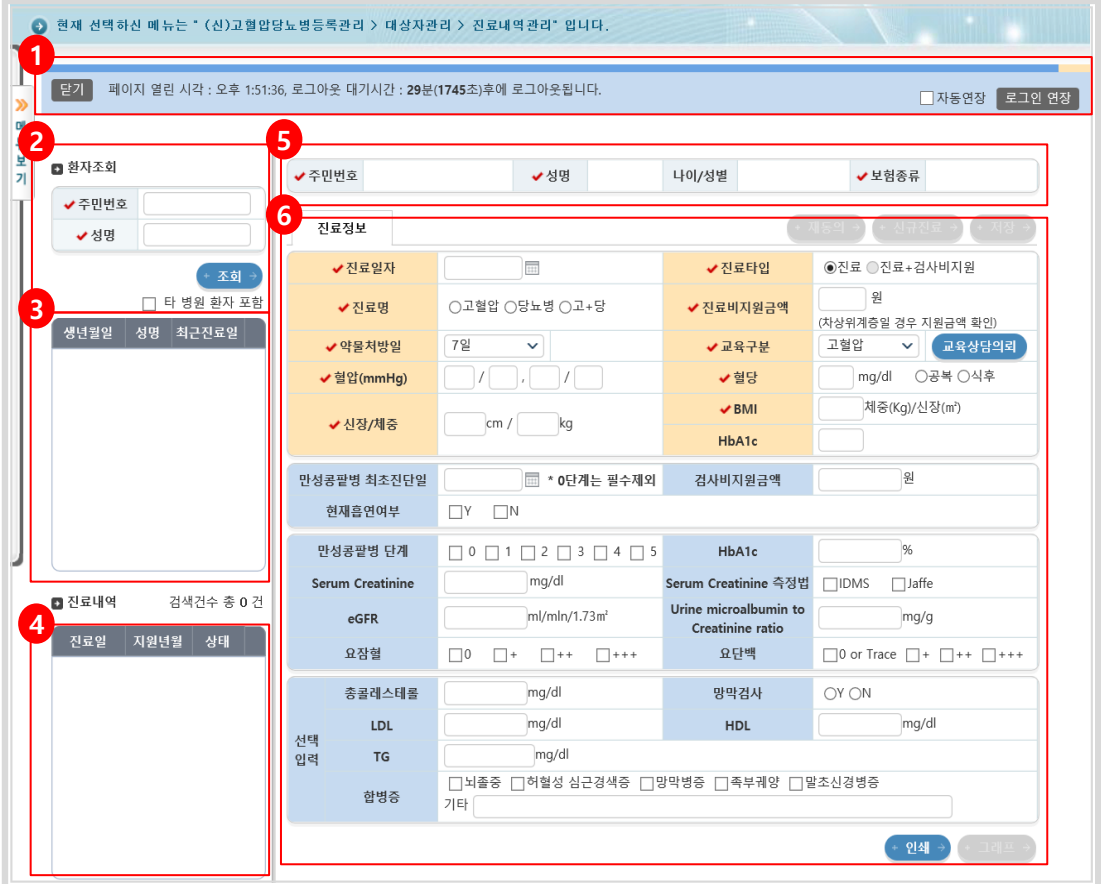

#### **내용 및 용도**

• 병의원에서 방문환자의 등록 및 진료정보관리를 위한 화면입니다.

#### **입력항목설명**

- 1) 세션연장 콤포넌트 : 진료 정보를 저장함에 있어 세션을 무기한 연장시킬 수 있는 기능입 니다. 즉 입력도중 일정시간이 경과하였다 하여 재 로그인을 하여야 하는 절차를 막고자 하기 위함 입니다.
- 2) 환자 검색 : 주민번호 혹은 성명으로 등록환자를 검색할 수 있습니다. 성명 검색조건은 최 소 두 자 이상 입력하여야 합니다.

**※ 타 병원 환자 포함 선택 시 요양기관의 조건이 동 시도 조건으로 확대되게 됩니다.**

- 3) 환자목록: 상단의 검색 영역에서 검색된 환자 목록을 보여줍니다.
- 4) 진료이력 : 3번 목록에서 클릭한 환자의 진료 이력을 보여줍니다.
- 5) 상세정보영역 : 3번 목록에서 클릭한 환자의 상세 정보를 보여주는 영역입니다.
- 수정버튼 클릭 시 등록 환자 정보의 조작/수정을 지원하는 영역입니다.
- 6) 진료정보 : 진료정보의 조작/수정 및 등록을 지원하는 영역입니다.

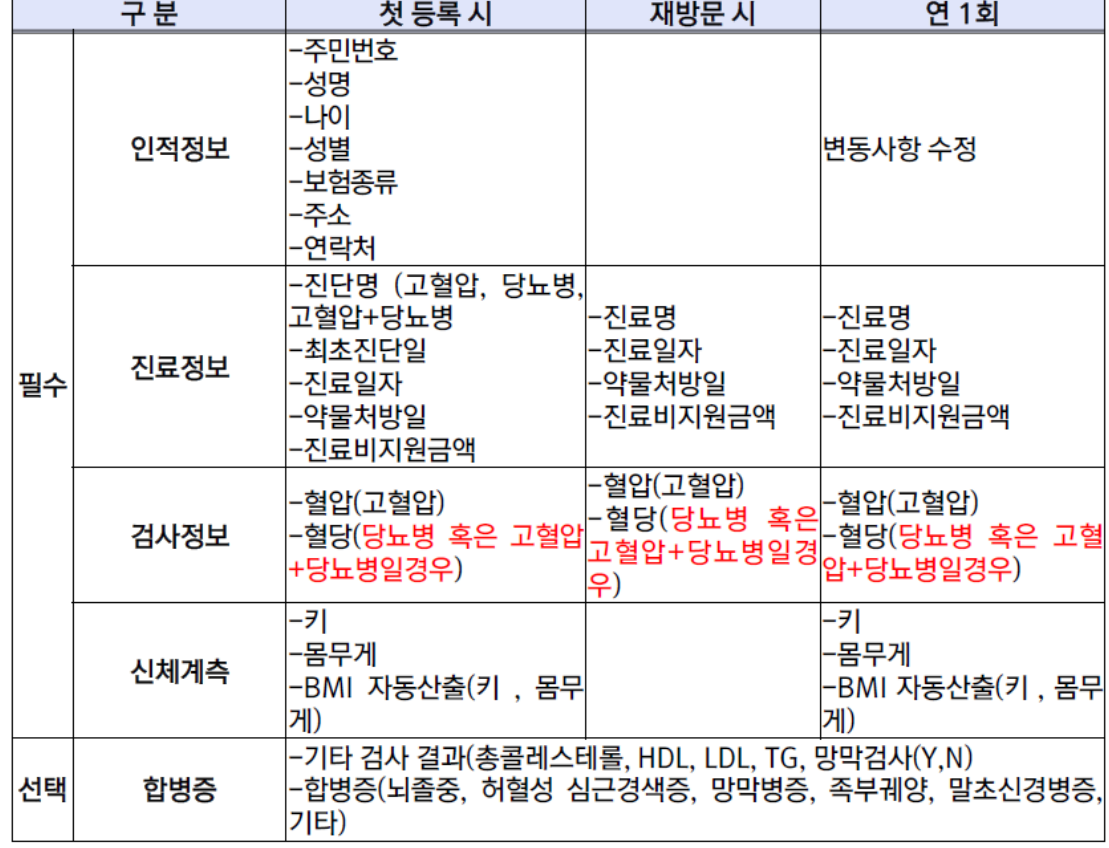

• 병의원의 진료정보 등록 시 필수항목에 대한 설명입니다. 해당 필수정보는 기본적으로 각 사업별 셋팅값에 따라 결정되며 여기선 기본 셋팅치를 알려드립니다.

**※ 붉은 글씨에 유의하여야 합니다. 첫 등록/일반진료/재등록의 구분으로만 나뉘던 필수체크가, 사업 설정 값으로 위임되며 선택진료에 따라 세분화 되게 되었습니다.**

#### **1-2. 첫 진료정보 등록 절차**

#### **처리 절차**

- 고혈압당뇨병등록관리시스템 > 대상자관리 > 진료내역관리 >메뉴로 이동합니다.
- 1) 환자등록: 신규환자 검색 화면으로 진입합니다.
- 2) 환자확인: 주민번호와 성명을 기입한 후 확인 버튼을 클릭합니다.
- 3) 주민번호 검증: 주민번호 유효성 체크와 행정안전부 실명 인증 프로세스를 거쳐 주민 번호를 검증합니다. 오류 발생 시 메시지를 출력합니다.
- 4) 환자정보 입력: 주민번호/성명/나이/성별항목은 앞서 입력한 주민번호와 성명을 토대 로 자동 입력됩니다. 그 밖에 입력란에 보이는 항목을 빠짐없이 입력합니다. 진단명에 특정 진단명을 체크할 시 해당 질병의 최초진단일은 필수가 되며 SMS수신동의시에는, 핸드폰번호가, ACS수신동의시에는 일반전화번호가 필수 입력 항목으로 체크됩니다. 치료중지의 의미는 해당 질병이 호전되어 진료가 중지 된 경우 사용하게 됩니다. 사업 참여여부는 환자의 사업참여 동의정보에 해당하며 만약, 불참인 경우 더 이상 조회가 되지 않게 됩니다.
- 환자조회 환자 조회 ←주민번호 \* 주민번호  $\vert \cdot \vert$ \* 성명 김길순 × ✔성명 **2 1** 확인  $\mathbb{R}^{\times}$  취소 환자등록 **Allen 3** 알림 알림 주민번호를 바르게 입력하세요 "행정안전부의 주민등록자료와 일치하지 않습니다." G 6 확인 확인 ← 제동의 ■ ← 신규진료 ■ ← **저장** 진료정보 **4** 환자 상세정보 \* 성명 김길순 나이/성별 만 47세 / 여 \* 주민번호 721217 -\* 보험종류 ○건강보험 ○의료급여2종 ○의료급여1종 \* 전화번호 서울~ | - |  $\sim$ □ □ □ 치료중지 □ 고혈압 / 최초진단일 : \* 진단명 \* 핸드폰번호 010 --1 □ 당뇨병 / 최초진단일 : |□ □치료중지 우편번호 검색 SMS 수신동의 OY ON \* 주소 ACS 수신동의 OY ON 사업<br>참여여부 참여 v  $\checkmark$ · 저장 기 <mark>※ 취소</mark>

#### **(1) 신규환자등록**

- **내용 및 용도**
	- 병의원에서 신규 방문 환자의 등록 및 진료정보등록 절차 입니다. 가장 먼저 환자를 등 록하게 됩니다.

#### **1-2. 첫 진료정보 등록 절차**

#### **처리 절차**

- 5) 진료정보입력: 진료일자/진료타입/진료명/진료비지원금액 등 √ 항목을 모두 필수로 입력합니다. 혈압/혈당/신장,체중의 입력과 그에 따른 필수여부는 사업별 셋팅 값에 준합니다. 해당 내용은 진료내역관리(등록항목) 페이지에서 상세히 다룹니다. **※ 항목은 필수가 아닌 선택항목으로 해당하는 정보를 입력합니다.**
- 6) 교육상담의뢰: 고혈압/당뇨/고\*당 중 하나를 선택 후 버튼을 클릭 시 해당 교육상담을 의뢰합니다.
- 7) 저장: 저장 버튼을 클릭 시 해당 진료내역의 신규환자를 등록합니다.

#### **(2) 진료정보등록**

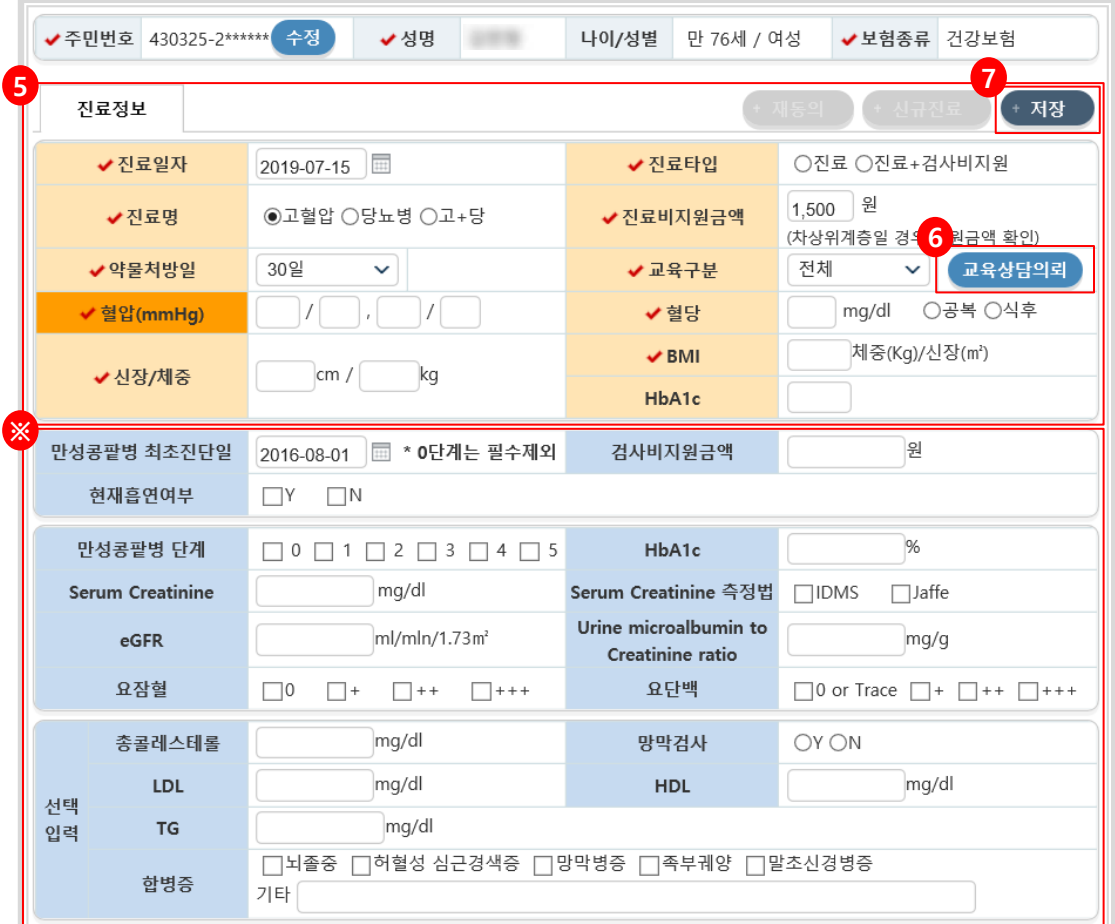

#### **내용 및 용도**

• 병의원에서 신규 방문환자의 등록 및 진료정보등록 절차입니다.

- **1-3. 기 등록자의 진료정보 등록절차**
- **처리 절차**
	- 1) 환자정보조회: 주민번호/성명으로 환자를 조회합니다. 성명은 최소 두자 이상이 입력 되어야 검색이 가능합니다.
	- 2) 환자선택: 목록상에 조회된 환자의 생년월일과 성명을 확인하여 선택합니다.
	- 3) 환자정보확인: 클릭한 환자의 세부정보를 확인하여 진료정보를 저장할 환자가 맞는지 확인합니다.
	- 4) 신규진료: 버튼을 클릭 시 신규진료내역을 입력할 수 있도록 폼이 초기화됩니다.

**(1) 환자조회**

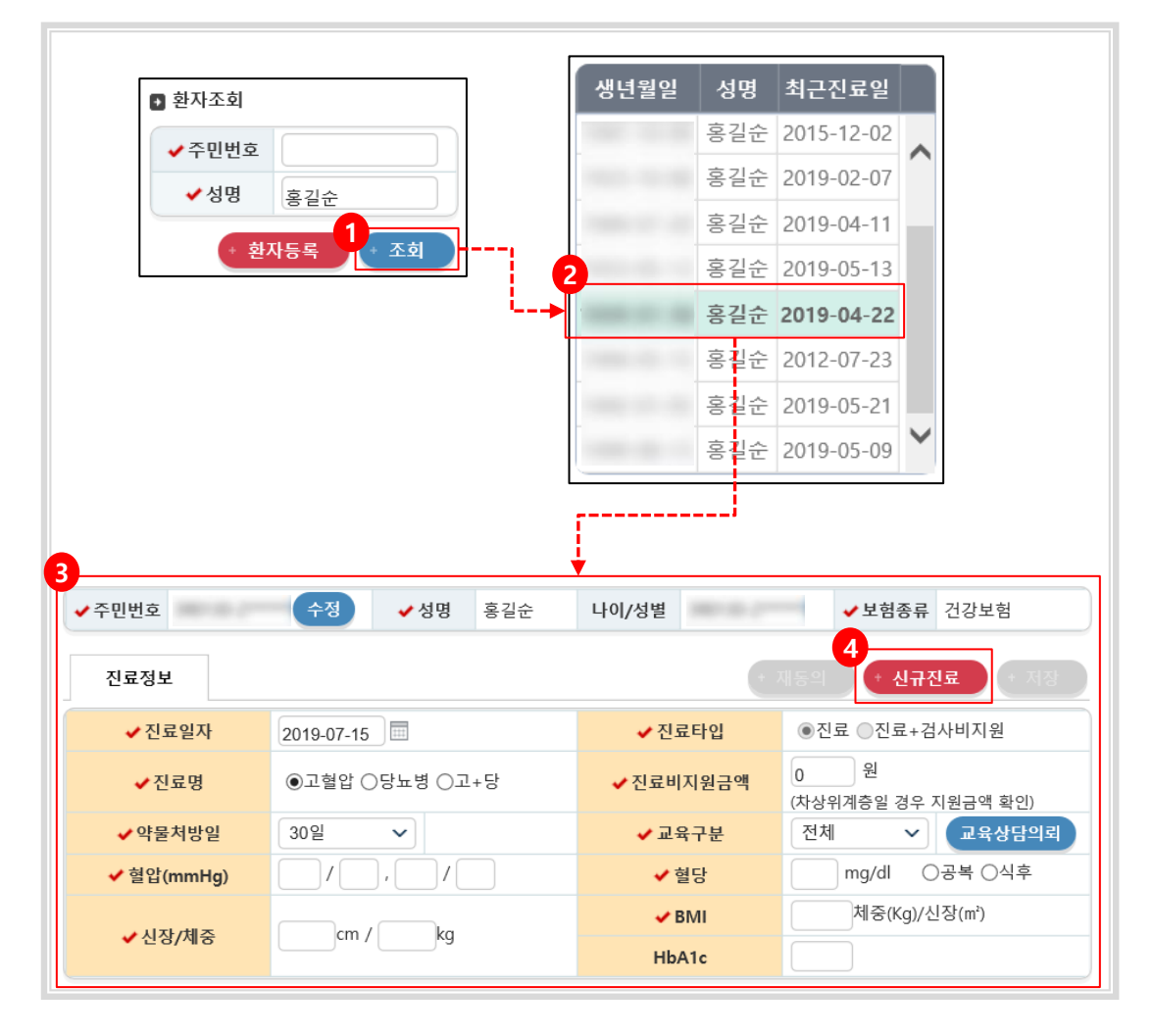

#### **내용 및 용도**

• 병의원에서 이미 등록된 방문환자의 진료정보등록 절차입니다.

- **1-3. 기 등록자의 진료정보 등록절차**
- **처리 절차**
	- 5) 진료정보입력: 진료일자/진료타입/진료명/진료비지원금액 등 √ 항목을 모두 필수로 입력합니다. 혈압/혈당/신장,체중의 입력과 그에 따른 필수여부는 사업별 셋팅 값에 준합니다. 해당 내용은 진료내역관리(등록항목) 페이지에서 상세히 다룹니다.
	- **※ 항목은 필수가 아닌 선택항목으로 해당하는 정보를 입력합니다.**
	- 6) 교육상담의뢰: 고혈압/당뇨/고\*당 중 하나를 선택 후 버튼을 클릭 시 해당 교육상담을 의뢰합니다.
	- 7) 저장: 저장 버튼을 클릭 시 해당 진료내역의 신규환자를 등록합니다.

#### **(2) 진료정보등록**

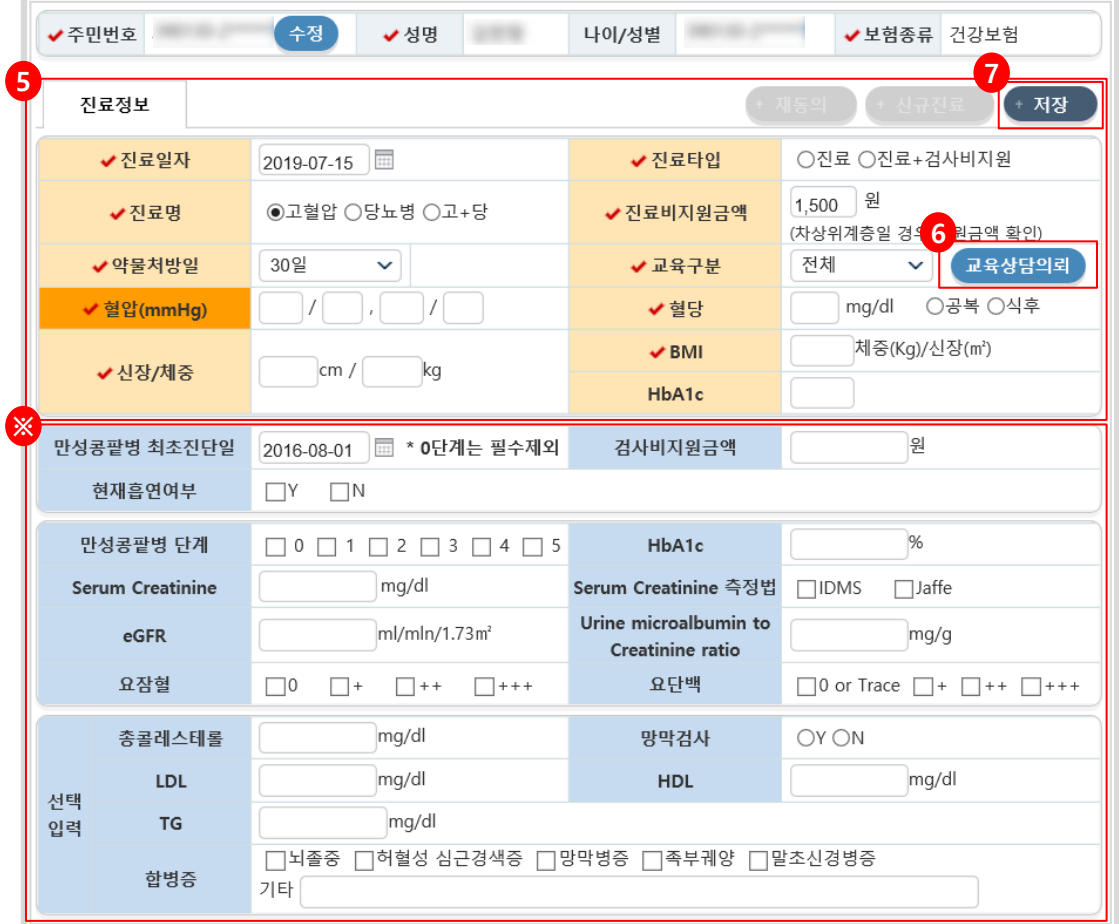

#### **내용 및 용도**

• 병의원에서 기존 환자의 등록 및 진료정보등록 절차입니다.

#### **1-3. 기 등록자의 진료정보 등록절차**

#### **처리 절차**

- 1-1) 재동의 대상자 알림: 재등록 유예기간 90일 동안은 진료내역을 저장 할 수 있습니다.
- 1-2) 재동의 대상자 알림: 시스템에서 조회된 대상자가 동의서 재신청 대상이라면 해당 안내문구를 보여줍니다.
- 2) 기 등록자의 최신진료 내역이 화면에 출력됩니다.
- 3) 재동의: 해당버튼을 클릭 시 환자의 도로명 주소 입력 여부를 확인 합니다.
- 4) 도로명주소 확인: 환자의 도로명 주소가 입력되어 있지 않은 경우 환자 상세정보 팝 업이 호출됩니다. 우편번호 검색을 통해 환자의 도로명 주소를 입력하셔야 합니다.
- ※ 우편번호 검색 버튼을 클릭하면 주소검색 팝업이 뜨며 기존에 저장 되어 있는 환자의 지번 주소를 활용하여 도로명주소를 검색하시면 됩니다.

#### **(1) 재동의**

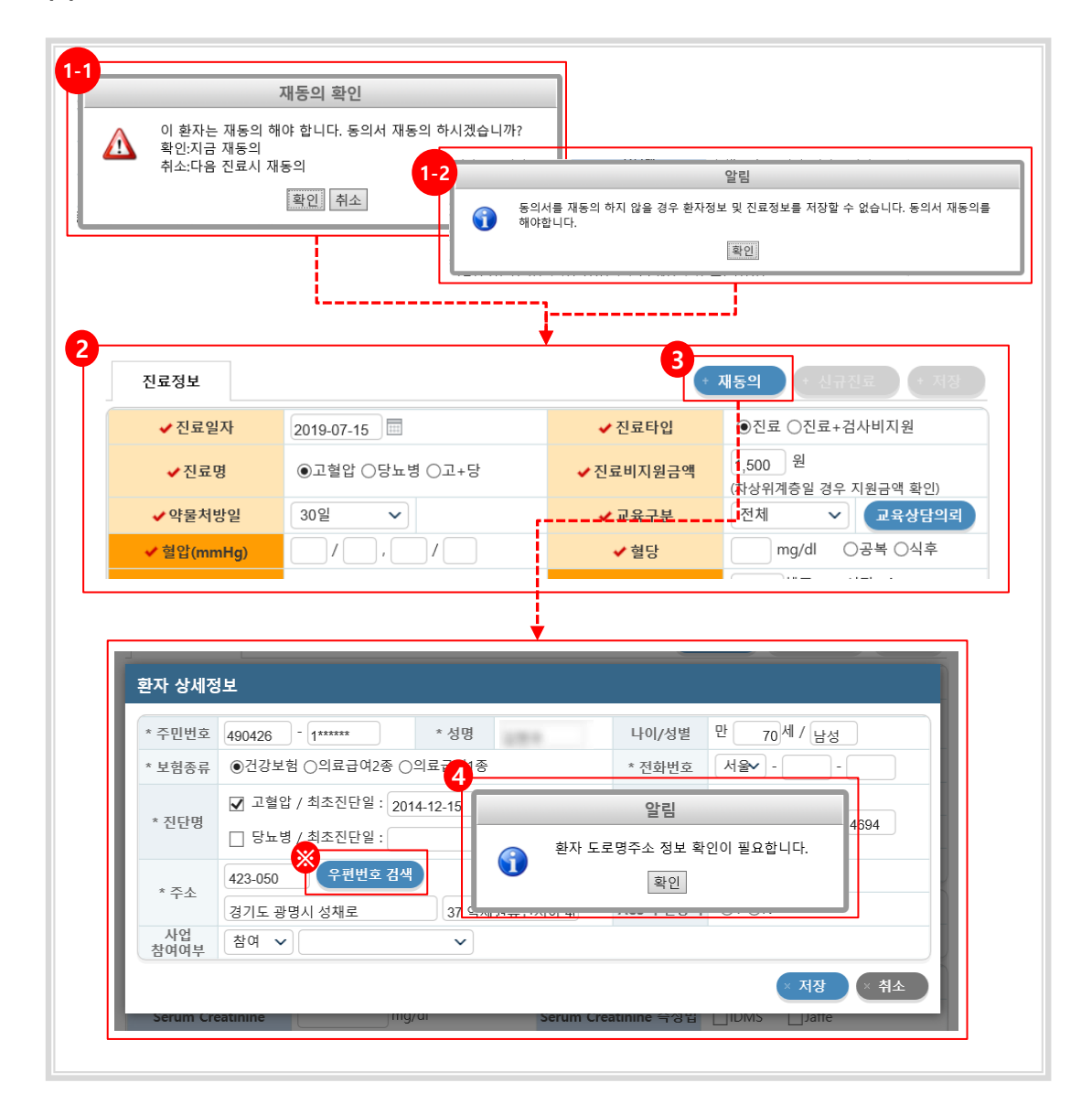

#### **내용 및 용도**

• 등록 1년경과 대상자는 동의서 재신청 절차를 거치도록 되어있습니다. 만약 이 절차를 이행하지 않으면 진료정보 등록이 불가하게 됩니다. 또한 환자의 도로명 주소가 필수 입력 값으로 변경되어 기존 지번 주소를 도로명주소로 변경하여 저장해야 합니다.

**1-3. 기 등록자의 진료정보 등록절차**

#### **처리 절차**

- 5) 알림창: 필수 입력 값을 입력하라는 안내문구 입니다.
- 6) 진료정보입력: 환자정보를 입력합니다.
- 7) 재동의: 입력한 환자정보 및 진료정보를 저장합니다. 필수 항목은 앞서 말한바와 같이 사업별 셋팅 값에 준합니다.

#### **(1) 재동의**

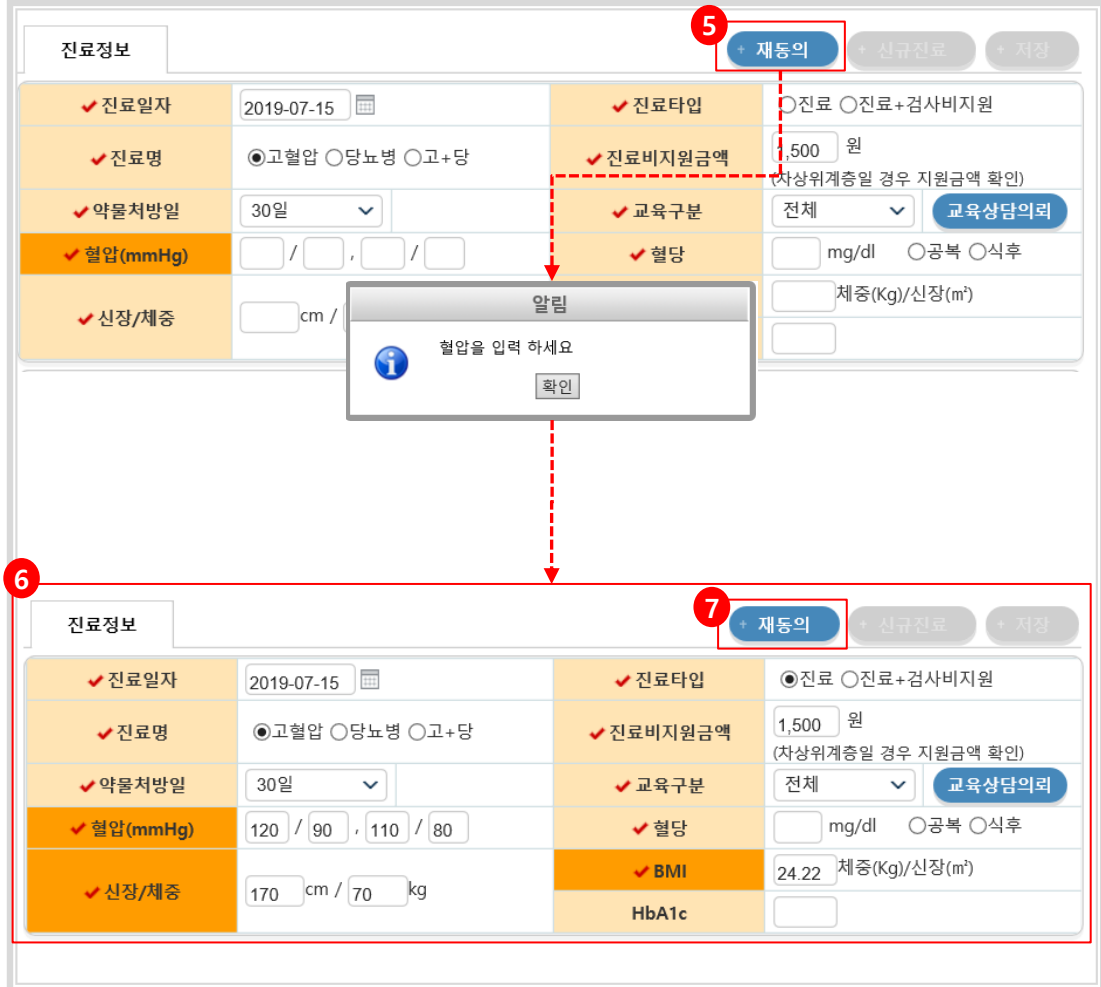

#### **내용 및 용도**

• 도로명 주소를 저장 하신 경우 재동의 버튼 클릭 시 필수 입력 값 검증을 합니다.

#### **1-4. 진료 대상자 조회**

#### **처리 절차**

• 고혈압당뇨병등록관리시스템 > 대상자관리 > 대상자관리 > 메뉴로 이동합니다.

#### **(1) 진료 대상자 조회**

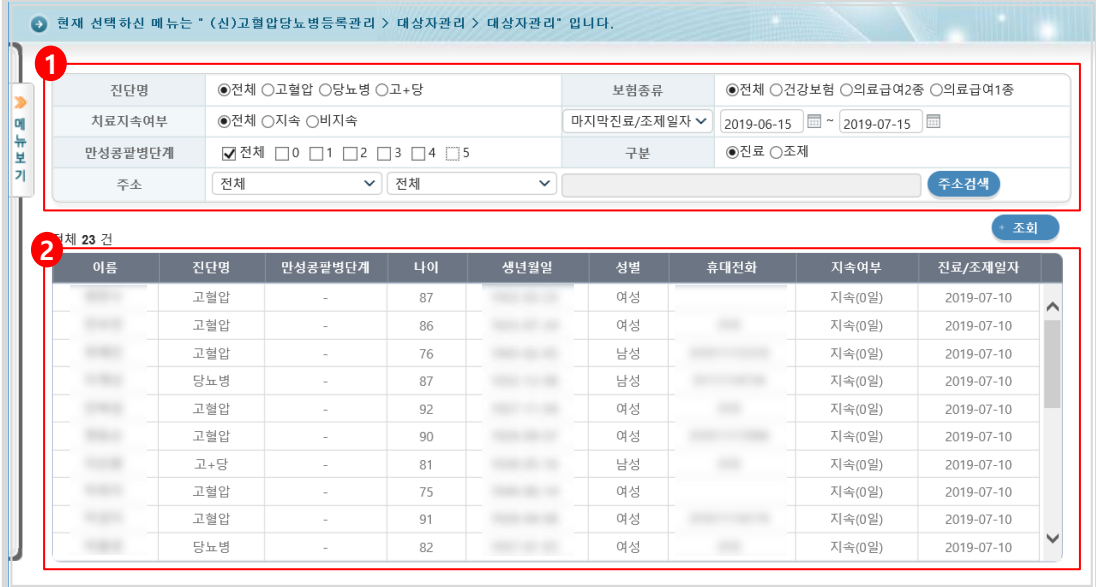

#### **내용 및 용도**

• 병의원의 등록환자 목록을 검색조건에 따라 열람합니다.

- 1) 검색영역: 진단명/보험종류/치료지속여부/마지막진료(등록)일자/만성콩팥병단계/주소 로 검색합니다.
	- 치료지속여부: 마지막 진료일로부터 60일이 경과되지 않은 상태가 지속 상태입니다. 비지속은 그 반대 경우 입니다.
	- 마지막진료(등록)일자: 등록환자의 최종진료(등록)일자 구분입니다. , 조회 최대 범위는 90일로 제한됩니다.
- 2) 검색결과: 주어진 검색조건의 결과를 보여줍니다.

#### **1-5. 재등록 정보 조회**

#### **처리 절차**

• 고혈압당뇨병등록관리시스템 > 대상자관리 > 재등록환자관리 > 메뉴로 이동합니다.

#### **(1) 재등록 정보 조회**

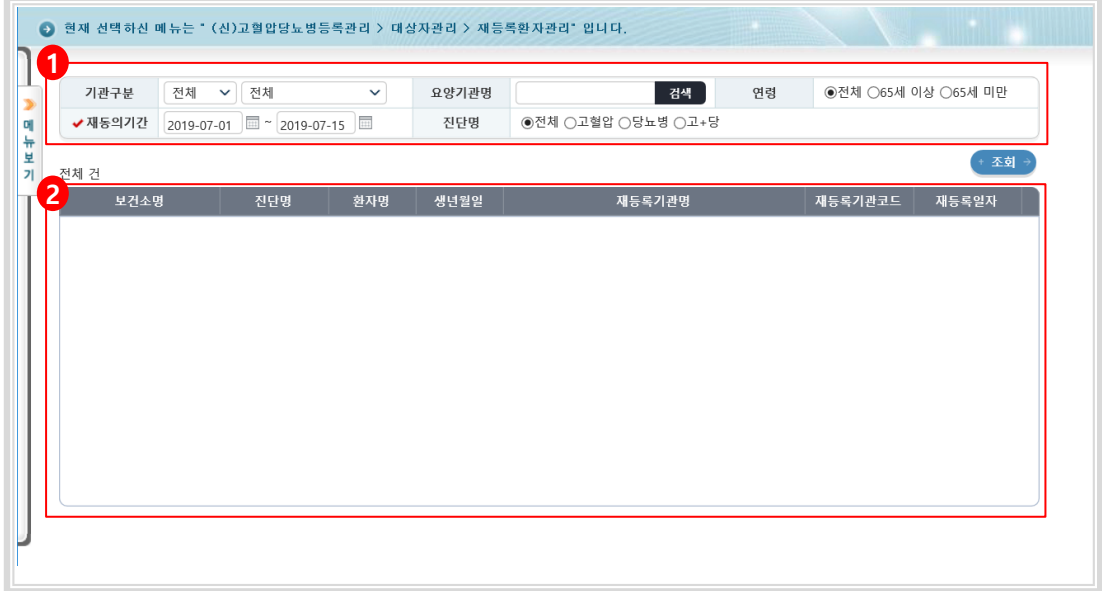

#### **내용 및 용도**

• 병의원의 재등록 환자 목록을 검색조건에 따라 열람합니다.

- 1) 검색영역: 기관구분/요양기관명/연령/재동의기간/진단명으로 검색합니다.
- 재동의기간: 환자등록 후 1년이 되는 시점마다 발생하게 됩니다., 조회 최대 범위는 60일로 제한됩니다.
- 2) 검색결과: 주어진 검색조건의 결과를 보여줍니다.

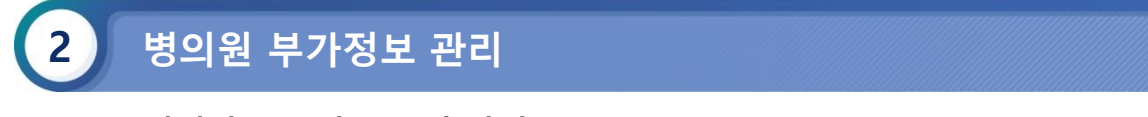

#### **2-1. 병의원 부가정보 관리 방법**

#### **처리 절차**

- 고혈압당뇨병등록관리시스템 > 대상자관리 > 병의원부가정보관리 > 메뉴로 이동합 니다.
- 각 입력 항목을 작성 후에 저장 버튼을 클릭합니다.

#### **(1) 병의원 부가정보 관리 방법**

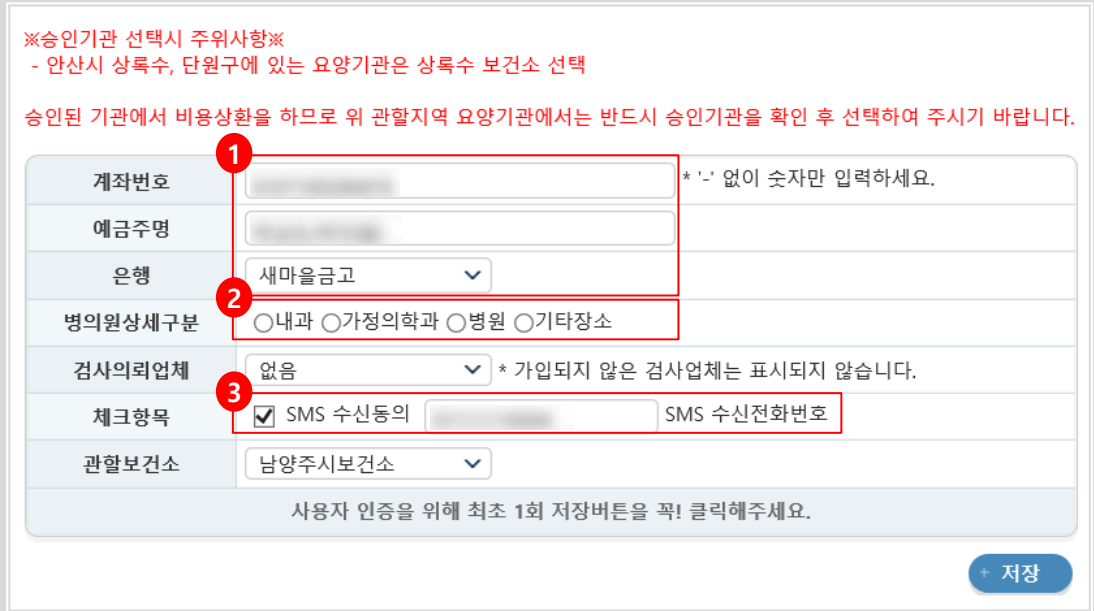

#### **내용 및 용도**

- 병의원의 부가정보를 관리 할 수 있는 화면입니다. 이는 질병관리본부 통합시스템상의 저장정보와 별개인 정보입니다.
- 병의원장 권한으로 접속하셔야 해당 메뉴를 선택 할 수 있습니다.

- 1) 계좌번호, 예금주명, 은행: 보건소에서 요양기관의 비용신청정보를 확인할 시 가장 먼저 확인하게 되는 정보로 정확히 입력하여야 합니다.
- 2) 기관구분: 이 구분이 정확이 기입되어야만 보건소 혹은 교육센터의 등록기관의 분류 별 정 확한 현황이 집계 되게 됩니다.
- 3) SMS정보: 요양기관으로 SMS를 전송할 시 SMS수신동의에 체크하고 SMS수신전화번호를 바르게 기입한 요양기관에 한하여 정보SMS를 받아 보실 수 있습니다.

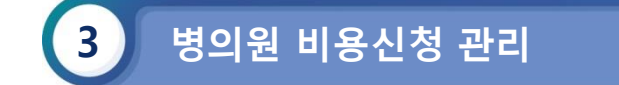

#### **3-1. 전체 비용정보 확인 방법**

#### **처리 절차**

- 고혈압당뇨병등록관리시스템 > 비용관리 > 비용총현황관리 >메뉴로 이동합니다.
- 조회조건을 설정 후 조회 버튼을 클릭합니다.

#### **(1) 전체 비용정보 확인 방법**

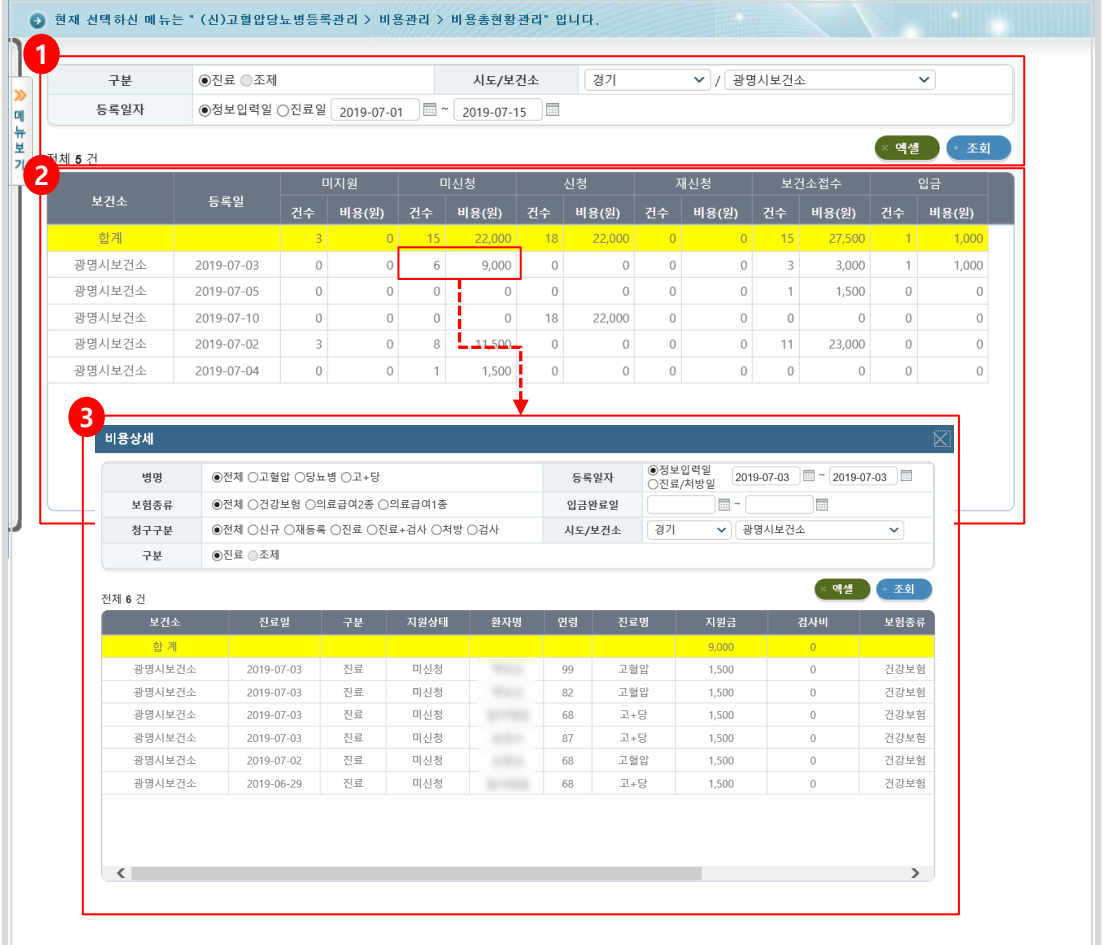

#### **내용 및 용도**

• 비용 총 현황 목록을 검색조건에 따라 열람합니다.

- 1) 검색영역: 등록일자/보건소 조건으로 검색합니다. 병의원의 경우 조제가 비활성화 됩니다. - 등록일자 조회 범위는 최대 30일로 제한됩니다.
- 2) 검색결과: 주어진 검색 조건의 결과를 보여줍니다.
- 3) 상세화면: 목록 중 특정 건수/비용을 클릭하면 해당 행의 상세화면이 보여집니다. 상세화 면에 대한 설명은 뒤에 이어집니다.

• 조회 목록의 항목별 설명은 다음과 같습니다.

- 미지원: 월 1회 이상 혹은 65세미만의 대상자가 진료정보를 등록한 경우입니다.
- 미신청: 신청된 병의원의 진료정보를 보건소에서 '보건소접수' 후 접수취소 하거나, '입금완료' 후 입금 취소한 경우입니다.
- 신청: 진료정보를 저장한 최초 상태입니다.
- 재신청: 보건소의 행위로 인해 '미신청' 으로 돌려진 청구 건을 다시 신청한 경우입니다.
- 보건소접수: '신청' 단계의 청구 건을 보건소에서 '보건소접수' 상태로 변경한 경우입니다.
- 입금완료: '보건소접수' 상태의 청구 건을 '입금완료' 상태로 변경한 경우입니다.

#### **3-2. 상세 비용정보 확인 방법**

#### **처리 절차**

- 고혈압당뇨병등록관리시스템 > 비용관리 > 비용상환이력관리 > 메뉴로 이동합니다.
- 조회 조건을 설정 후 조회 버튼을 클릭합니다.

#### **(1) 상세 비용정보 확인 방법**

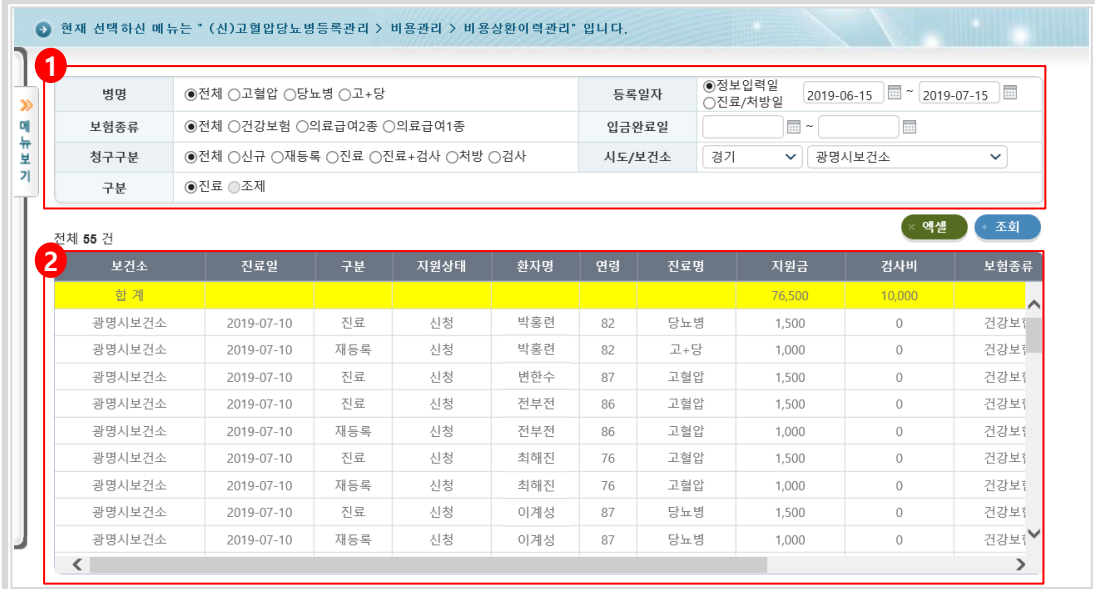

#### **내용 및 용도**

• 비용상환상세이력(병의원) 목록을 검색조건에 따라 열람합니다.

- 1) 검색영역: 병명/등록일자/보험종류/입금완료일/구분/보건소 조건으로 검색합니다. - 구분: 비용의 처리단계에 대한 조건입니다.
	- 등록일: 전산상의 저장 일을 뜻하며 요양기관에서 저장 시 설정한 진료일과는 상이 할 수 있습니다. 등록일자 조회 범위는 최대 31일로 제한됩니다.
- 2) 검색결과: 주어진 검색 조건의 결과를 보여줍니다

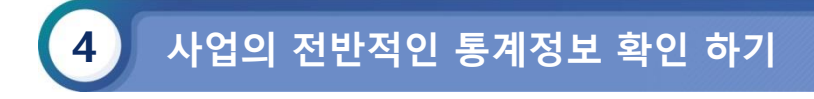

#### **4-1 진료|조제|검사 현황 확인 하기(진료/조제현황)**

#### ■ 처리 절차

- 고혈압당뇨병등록관리시스템 > 보고관리 > 진료/조제현황 > 메뉴로 이동합니다.
- 1) [진료/조제현황] 메뉴를 선택합니다.
- 2) 검색영역 : 보건소/(일별/연별)조회일자/연령/성별 조건으로 검색합니다.
- 3) 검색결과 : 주어진 검색조건의 결과를 보여줍니다.
- 4) 다운로드 : 주어진 검색조건의 결과를 다운로드 할 수 있습니다.
	- 자료관리>요청파일관리에서 확인 할 수 있습니다.

#### **(1) 진료|조제|검사 현황 확인 하기(진료/조제현황)**

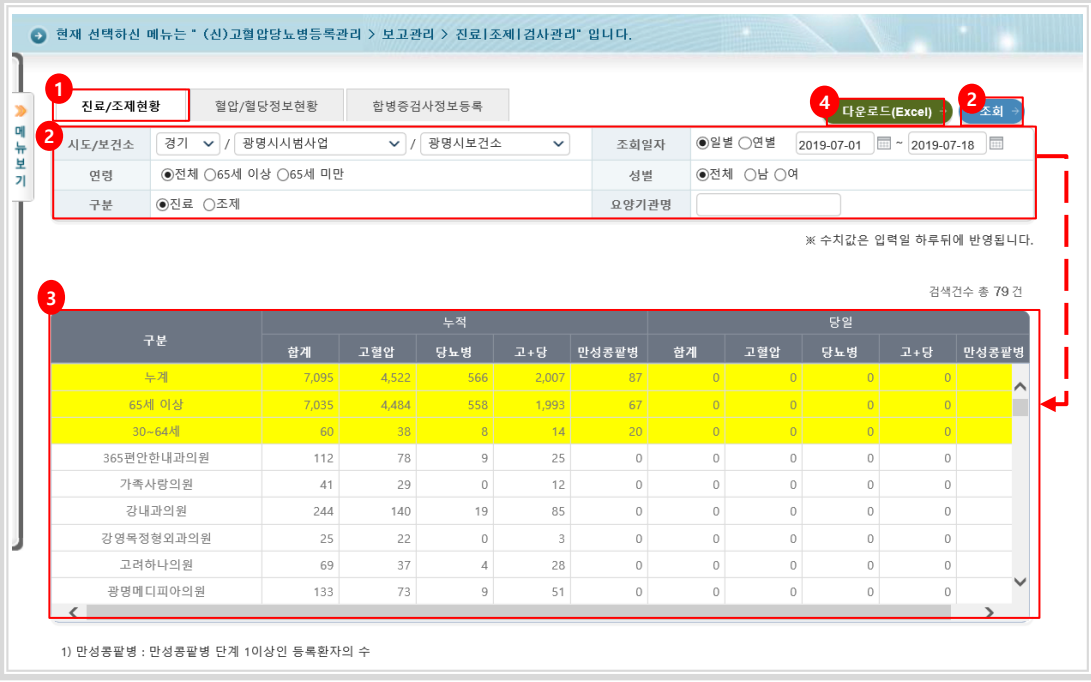

#### **내용 및 용도**

- 진료/조제현황 목록을 검색조건에 따라 열람합니다.
- **입력항목설명**

1) 검색영역 : 보건소/(일별/연별)조회일자/연령/성별 구분 조건으로 검색합니다. 일별은 올해 자료를 조 회할 수 있으며, 연별은 과거년도 자료를 조회할 수 있습니다.

- 일별 조회 최대 범위는 30일로 제한됩니다.

#### **4-2 진료|조제|검사 현황 확인 하기(혈압/혈당정보현황)**

#### $\blacksquare$  처리 절차

- 고혈압당뇨병등록관리시스템 > 보고관리 > 진료/조제현황 > 메뉴로 이동합니다.
- 1) [혈압/혈당정보현황] 메뉴를 선택합니다.
- 2) 검색영역 : 보건소/(일별/연별)조회일자/연령/성별 조건으로 검색합니다.
- 3) 검색결과 : 주어진 검색조건의 결과를 보여줍니다.
- 4) 다운로드 : 주어진 검색조건의 결과를 다운로드 할 수 있습니다.
	- 자료관리>요청파일관리에서 확인 할 수 있습니다.

#### **(1) 진료|조제|검사 현황 확인 하기(혈압/혈당정보현황)**

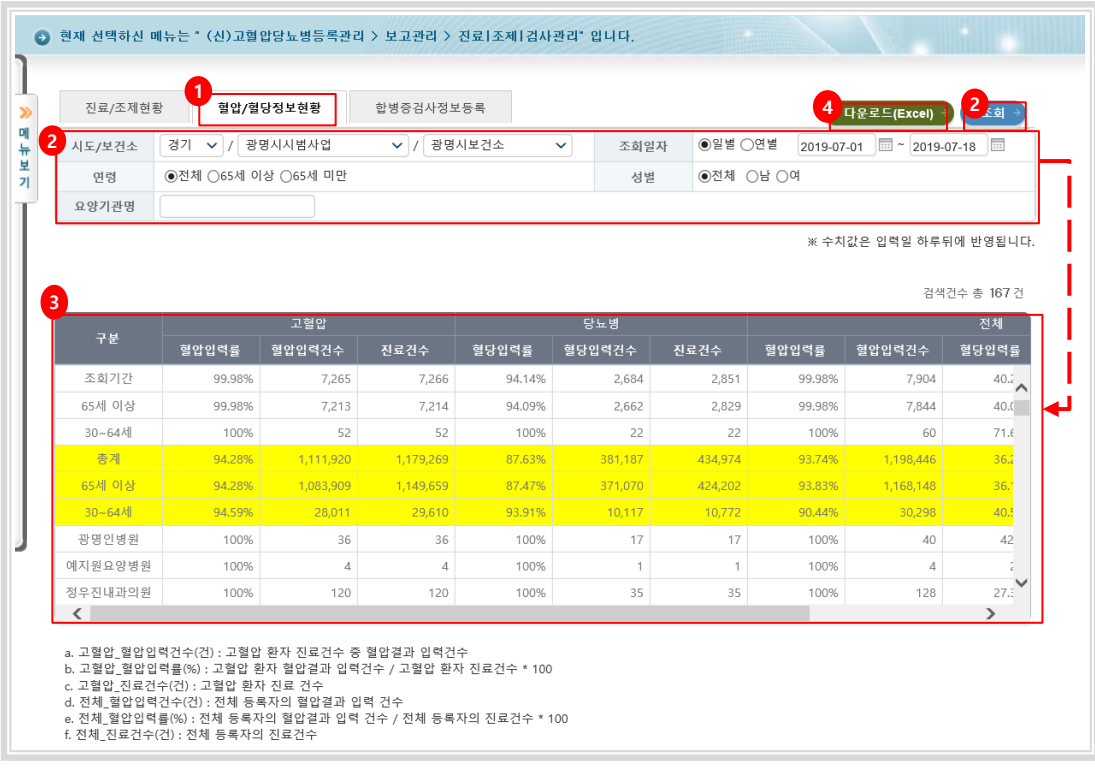

#### **내용 및 용도**

- 혈압/혈당정보현황 목록을 검색조건에 따라 열람합니다.
- **입력항목설명**

1) 검색영역 : 보건소/(일별/연별)조회일자/연령/성별 구분 조건으로 검색합니다. 일별은 올해 자료를 조 회할 수 있으며, 연별은 과거년도 자료를 조회할 수 있습니다. - 일별 조회 최대 범위는 30일로 제한됩니다.

- **4-3 진료|조제|검사 현황 확인 하기(합병증검사정보현황)**
	- $\blacksquare$  처리 절차
		- 고혈압당뇨병등록관리시스템 > 보고관리 > 진료/조제현황 > 메뉴로 이동합니다.
		- 1) [합병증검사정보현황] 메뉴를 선택합니다.
		-
		- 2) 검색영역 : 보건소/(일별/연별)조회일자/성별/등록자 조건으로 검색합니다.
		- 3) 검색결과 : 주어진 검색조건의 결과를 보여줍니다.
		- 4) 다운로드 : 주어진 검색조건의 결과를 다운로드 할 수 있습니다.
			- 자료관리>요청파일관리에서 확인 할 수 있습니다.
		- 5) 기준 : 일별 조회의 기준일자를 보여줍니다. 1시간 단위로 현황이 업데이트됩니다.
	- **(3) 진료|조제|검사 현황 확인 하기(합병증검사정보현황)**

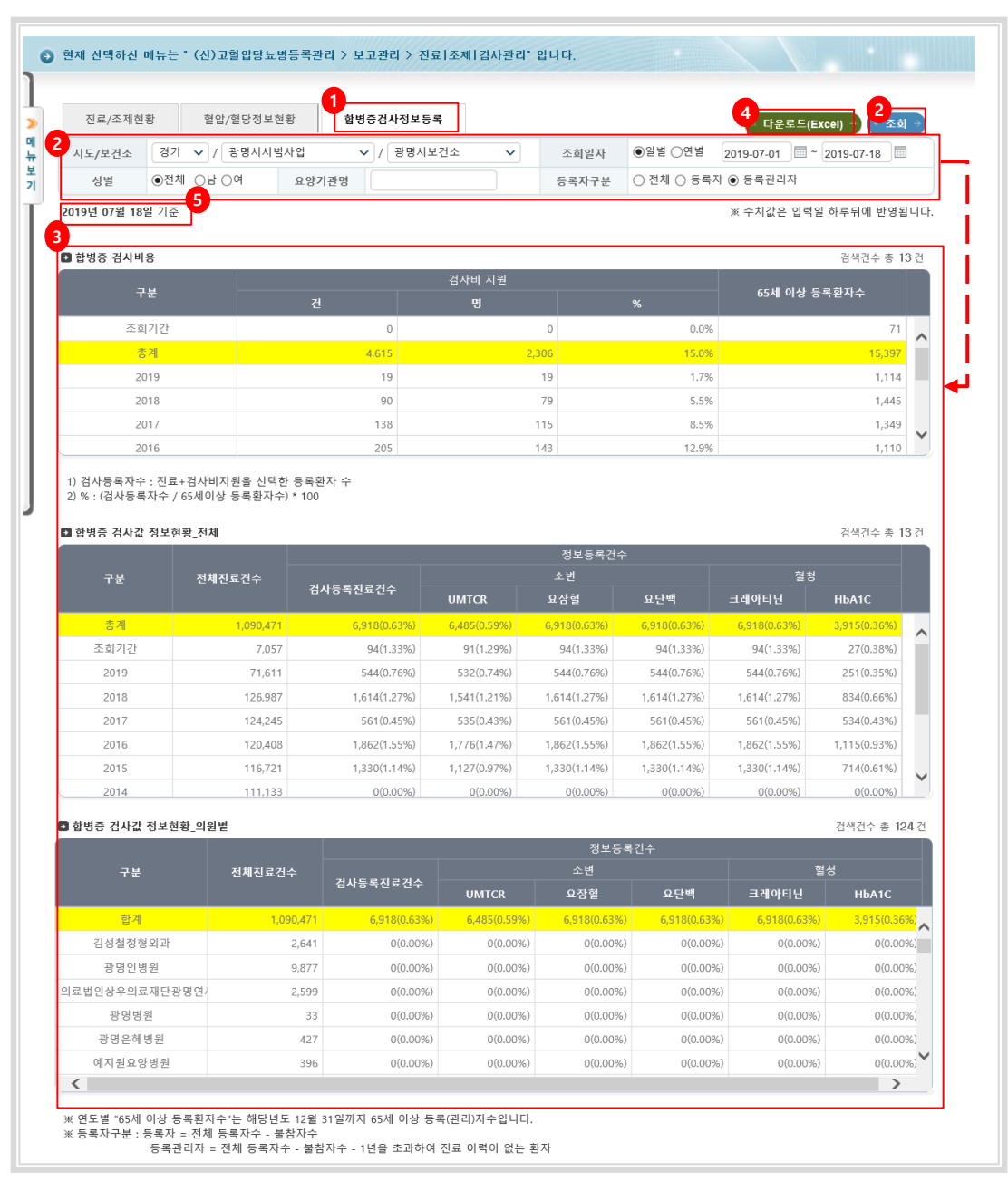

- **내용 및 용도**
	- 합병증검사정보현황 목록을 검색조건에 따라 열람합니다.
	- **입력항목설명**
		- $\overline{\phantom{a}}$ 1) 검색영역 : 보건소/(일별/연별)조회일자/연령/성별/등록자 조건으로 검색합니다. 일별은 올해 자료를 조회할 수 있으며, 연별은 과거년도 자료를 조회할 수 있습니다. - 일별 조회 최대 범위는 30일로 제한됩니다.

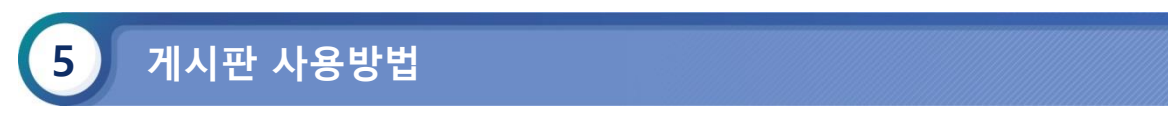

#### **5-1. FAQ 조회 하기**

#### **처리 절차**

- 고혈압당뇨병등록관리시스템 > 고객센터관리 > FAQ > 메뉴로 이동합니다.
- 조회 조건을 설정 후 조회 버튼을 클릭합니다.

#### **(1) FAQ 조회 하기**

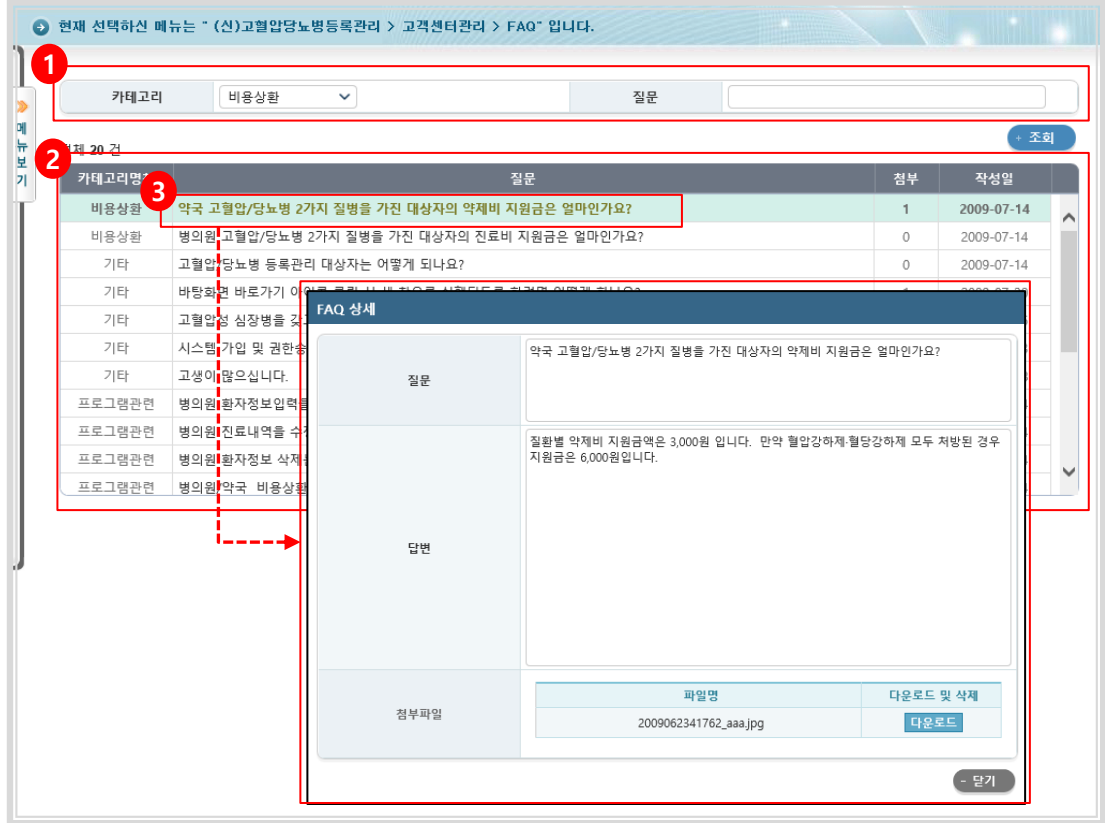

#### **내용 및 용도**

- FAQ게시판을 열람합니다.
- **입력항목설명**

1) 검색영역: 카테고리/질문 조건으로 검색합니다.

- 2) 검색결과: 주어진 검색조건의 결과를 보여줍니다.
- 3) 상세보기: 질문을 클릭하여 상세내역을 확인 할 수 있습니다.

#### **5-2. 요양기관의 문의|상담|접수 확인하기**

#### **처리 절차**

- 고혈압당뇨병등록관리시스템 > 고객센터관리 > 문의|상담|접수 > 메뉴로 이동합니다.
- 조회 조건을 설정 후 조회 버튼을 클릭합니다.

#### **(1) 요양기관의 문의|상담|접수 확인하기**

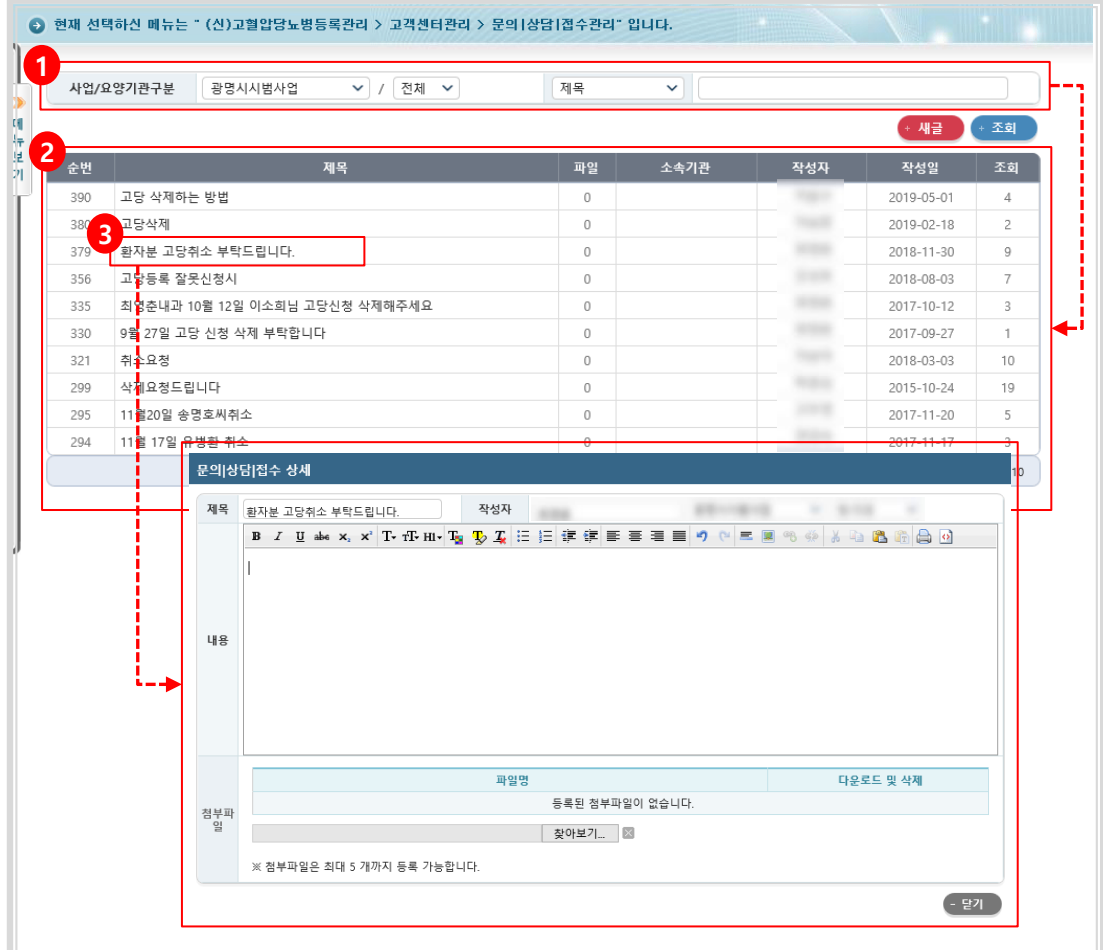

#### **내용 및 용도**

- 문의|상담|접수 게시판을 열람합니다.
- **입력항목설명**
	- 1) 검색영역: 요양기관/제목 조건으로 검색합니다.
	- 2) 검색결과: 주어진 검색조건의 결과를 보여줍니다.
	- 3) 상세보기: 제목을 클릭하여 상세내용을 확인 할 수 있습니다.